### Goole Meet-kokoukseen osallistuminen

- Suosittelemme käyttämään Google Meetia jollakin seuraavista selaimista ja käyttämään selaimen uusinta versiota:
	- o Chrome
	- o Mozilla Firefox
	- o Microsoft Edge
	- <sup>o</sup> Apple Safari
- Jos käytät Google Meetiä älypuhelimella tai tabletilla, on sinun ladattava ensin sovellus laitteellesi.

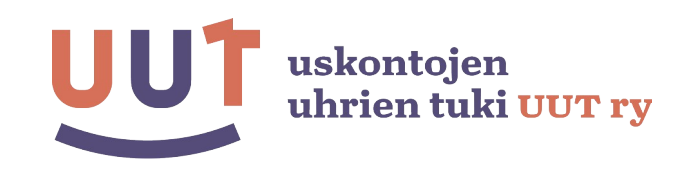

### Miten osallistun kokoukseen?

- Klikkaa kokouksen osallistumislinkkiä.
- "Tarkista audio ja video"-painiketta klikkaamalla voit tarvittaessa tarkistaa ennen kokoukseen liittymistä, että videokuvasi ja mikrofonisi toimivat (ks. kuva seuraavalla sivulla).
- Liity kokoukseen näytön ohjeiden mukaisesti klikkaamalla painiketta "liity nyt" (ks. kuva seuraavalla sivulla). Jos vertaistukiryhmän ohjaajat eivät ole vielä paikalla, saatat joutua odottamaan hetken, ennen kuin pääset liittymään kokoukseen. Odota rauhassa.

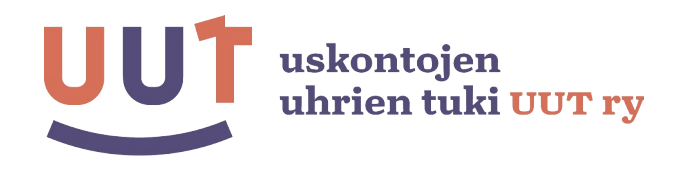

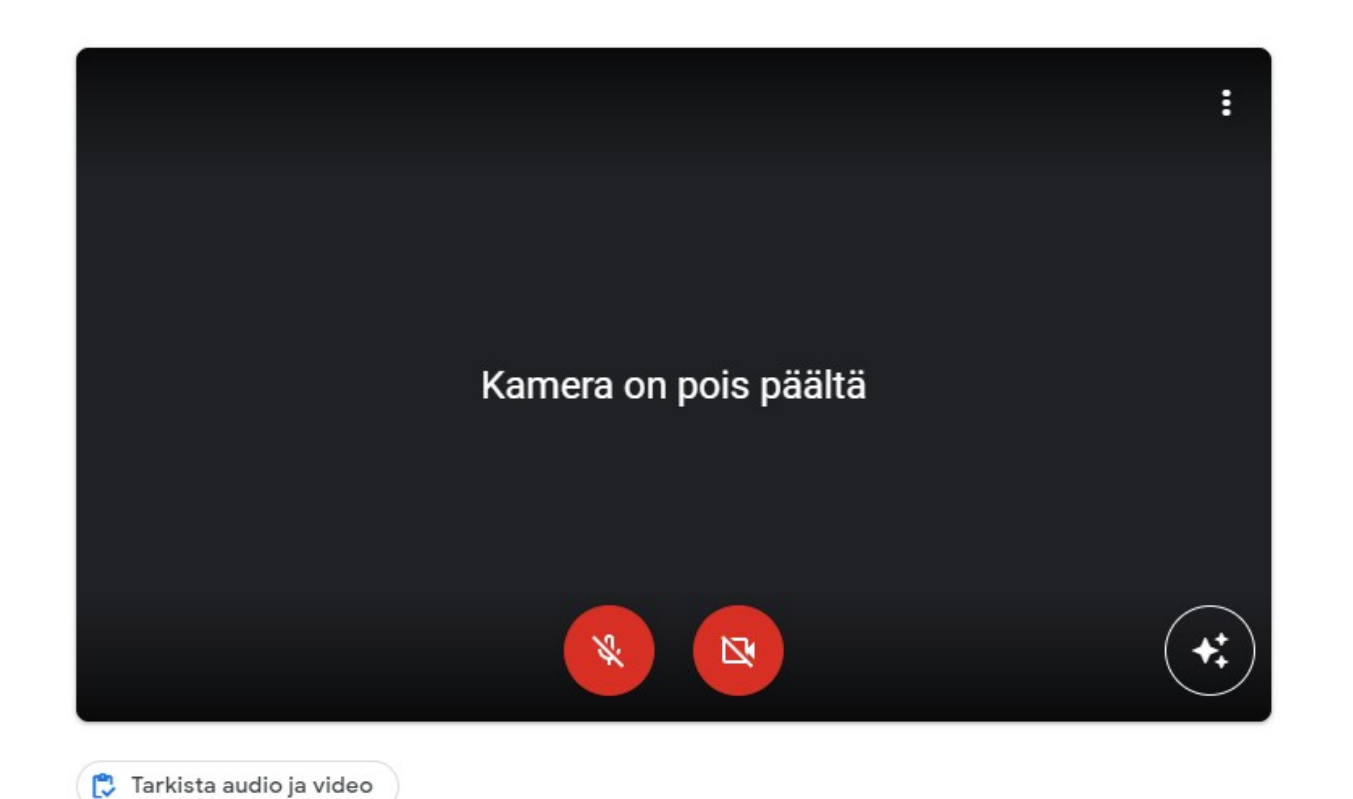

#### Valmiina liittymään?

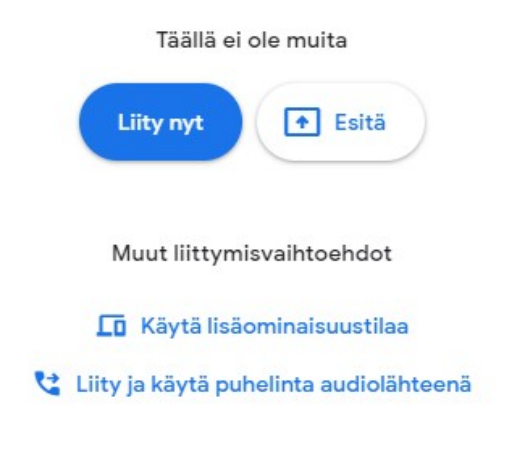

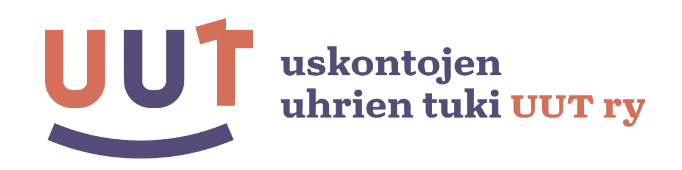

### Kokous on käynnissä

Kokousnäkymässä näet näytön alareunassa seuraavat kuvakkeet:

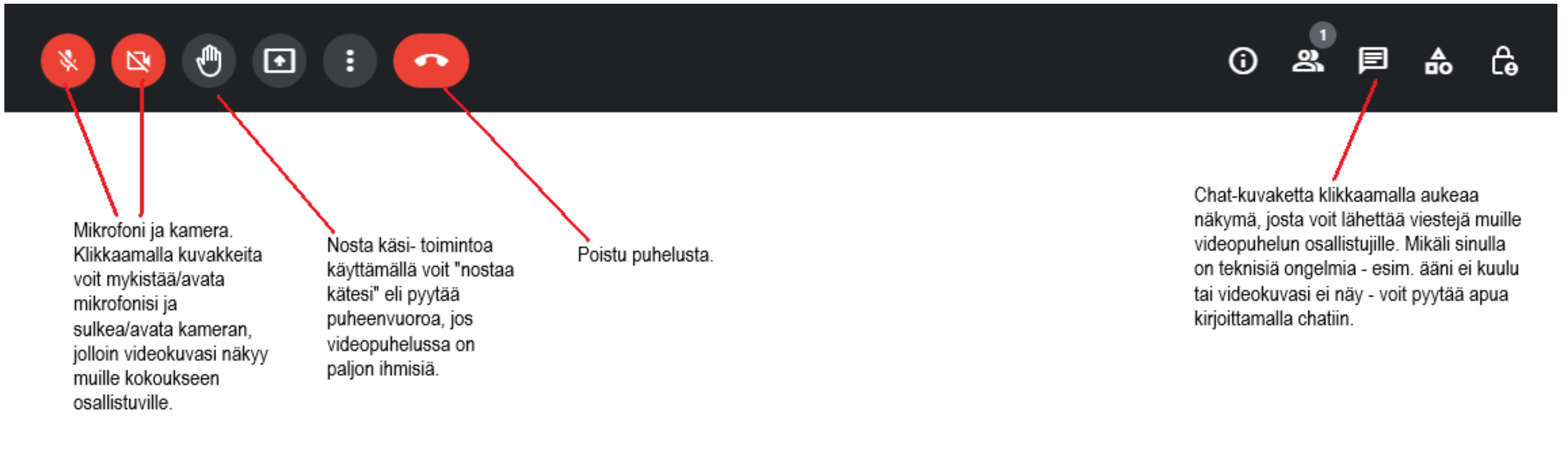

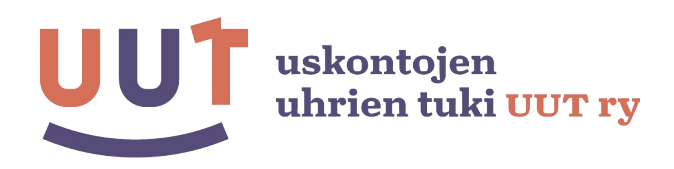

# Muita käytännön ohjeita

- Jos videopuhelussa on mukana monta osallistujaa, on suositeltavaa pitää oma mikrofoni kiinni silloin, kun et itse ole puheenvuorossa. Näin videopuhelun ääni ei lähde kiertämään.
- Mikäli osallistut etävertaistukiryhmään on huoneistossa, jossa on muitakin ihmisiä, tulee sinun käyttää kuulokkeita, jotta ryhmän keskustelu ei kantaudu ulkopuolisten korviin. Myöskään videopuhelun kuvaa muista osallistujista ei saa näyttää ulkopuolisille.
- Videopuhelun keskusteluja ei saa äänittää eikä chatissa käytyjä keskusteluja kopioida.

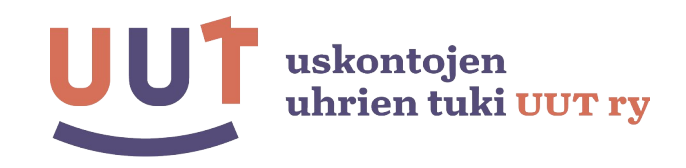

## Muita käytännön ohjeita

- Jos mikrofonisi ei jostain syystä toimi tai videokuva näy vaikka kamera on päällä, voit kokeilla, ratkeaako ongelma poistumalla kokouksesta ja liittymällä sitten takaisin.
- Mikäli sinulle tulee teknisiä ongelmia, joita et saa ratkaistua itse tai ryhmän ohjaajien avulla, voit yrittää selvittää ongelman seuraavaan ryhmään mennessä. Tarvittaessa voit pyytää neuvontaa tai ohjeita Google Meetin käyttöön esimerkiksi UUT:n henkilökunnalta.

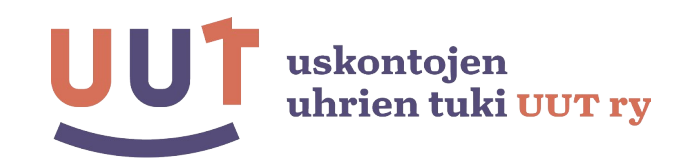